## 行政大樓 **A0308** 會議室跑馬燈設定說明

**1.** 請先下載手機應用程式 **APP(**屏掌控、**LedArt)**

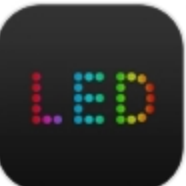

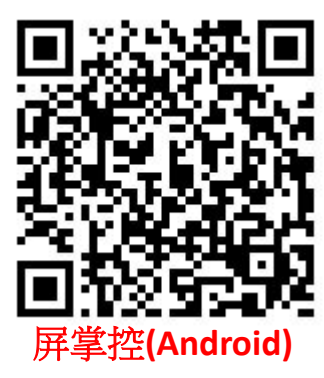

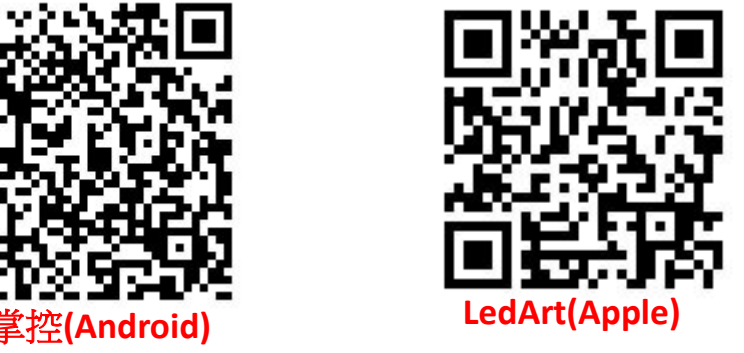

**2.** 前後跑馬燈開關位置**(**開啟後約等待 **10** 秒鐘啟動**)**

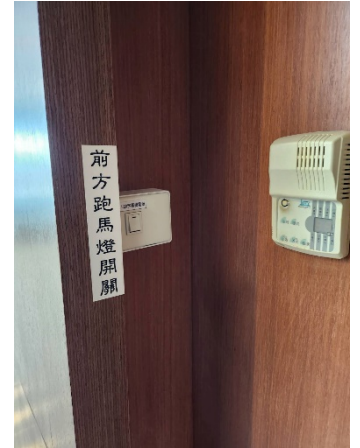

前方位於冷氣開關旁<br>  **後方位於電燈開關旁** 

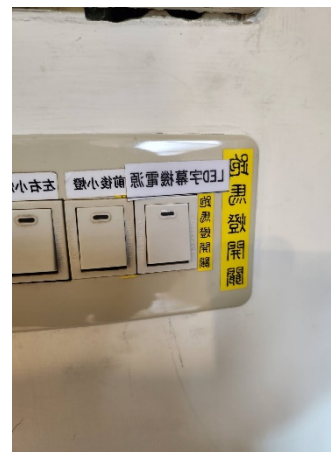

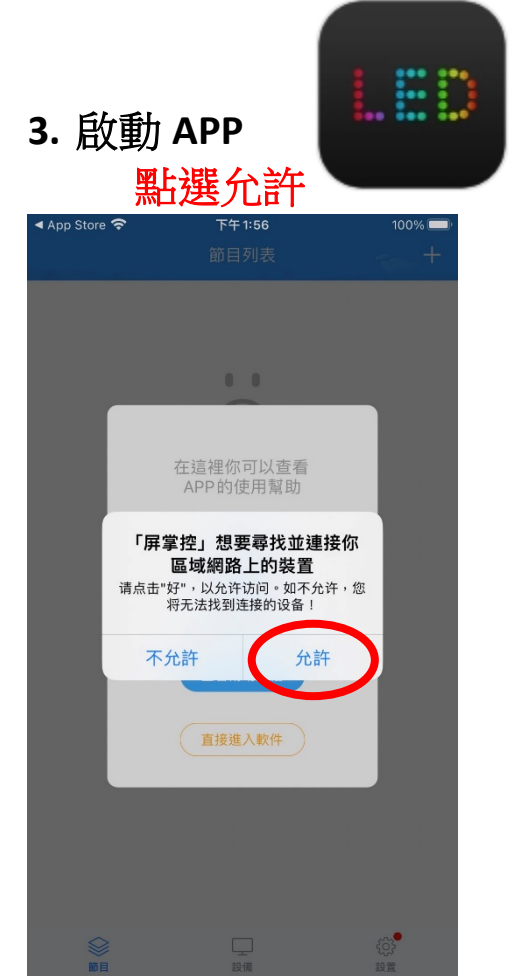

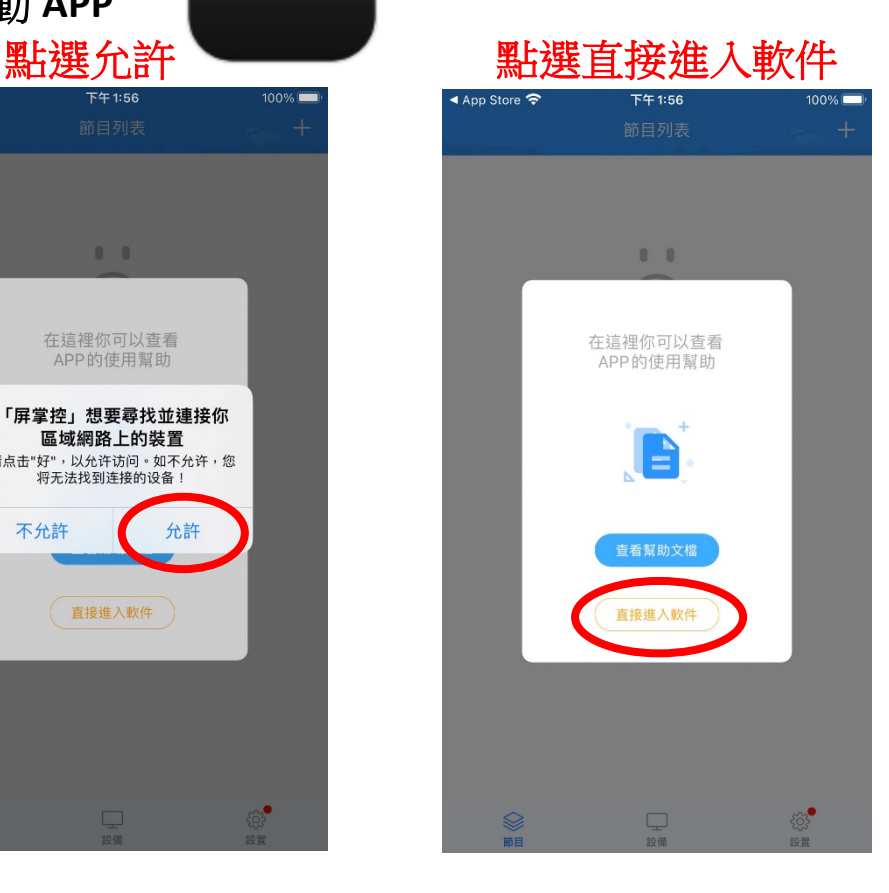

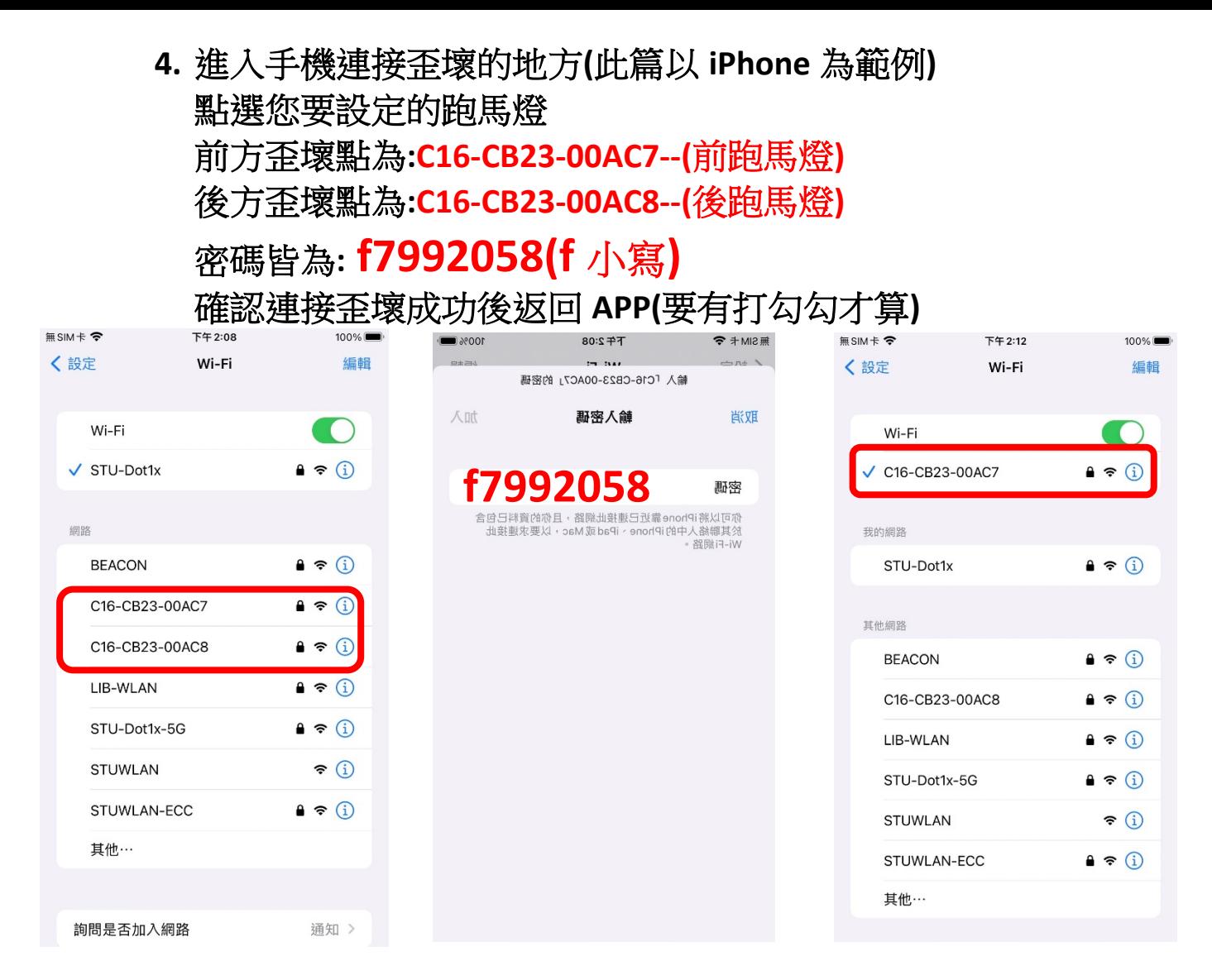

#### **5.** 返回 **APP**

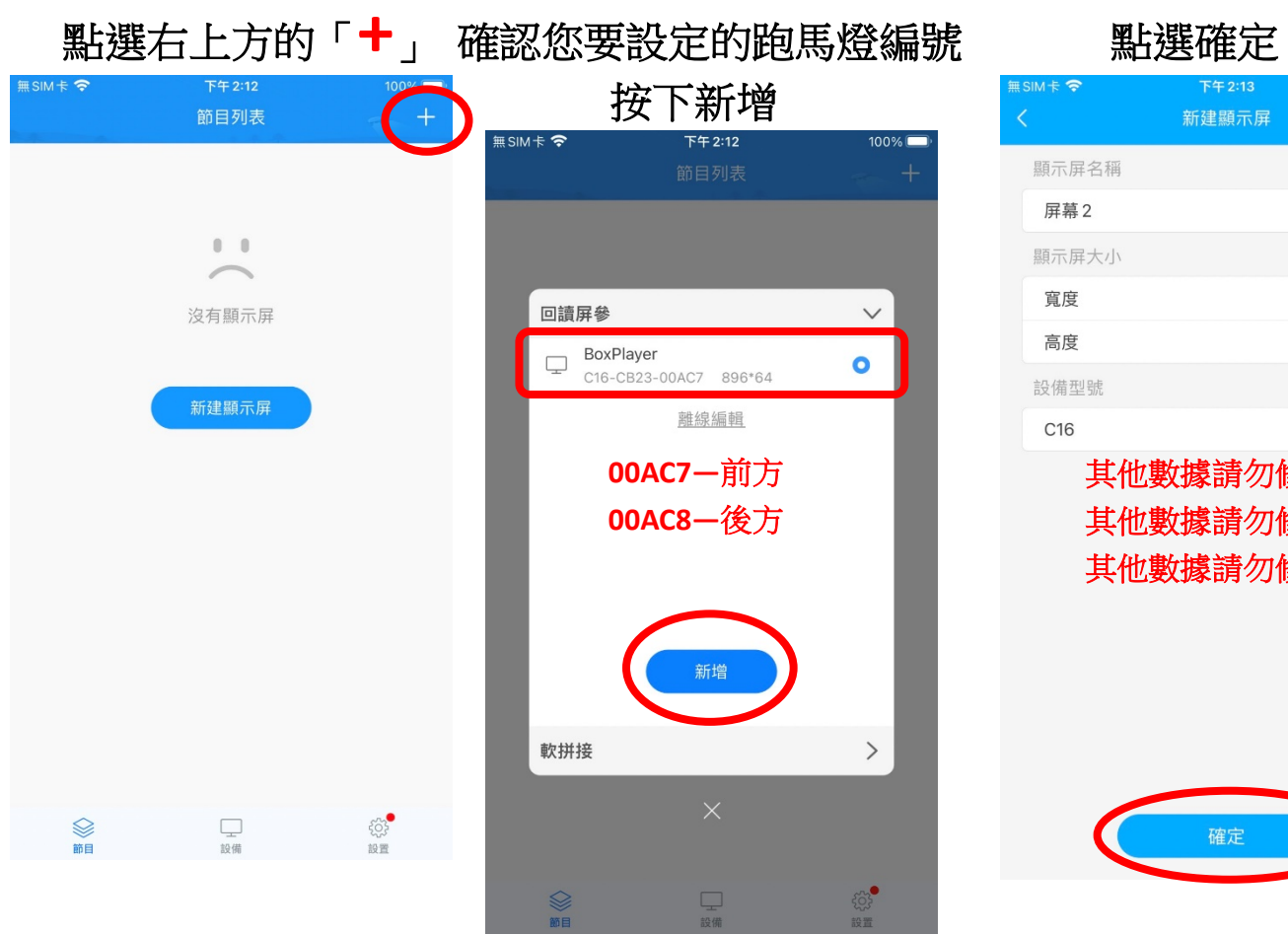

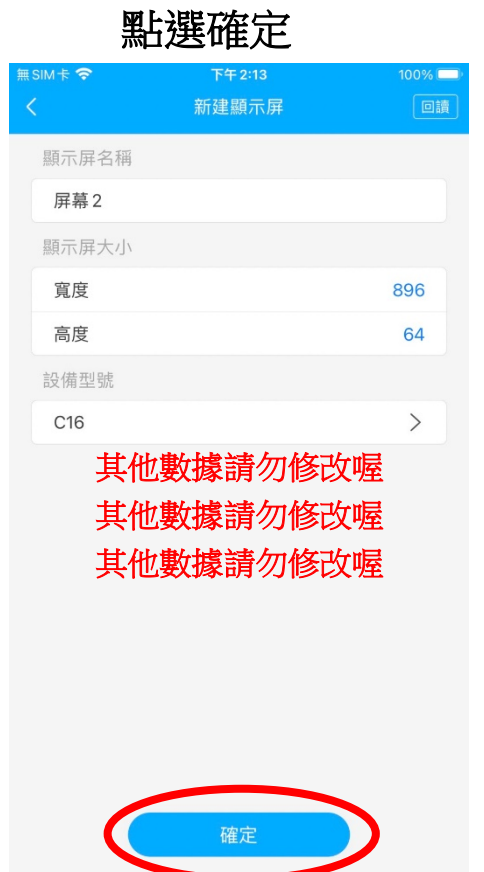

### **6.** 接著會出現兩段說明,請點選**"**我知道了**"**

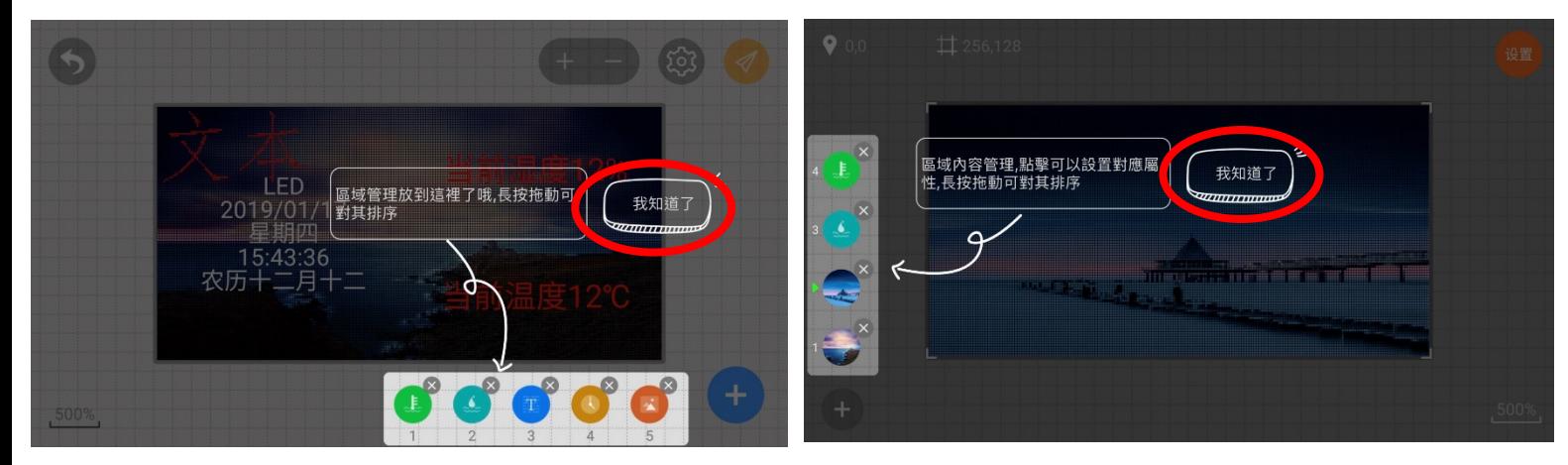

#### **7.** 進入輸入文字項目**(**接下來建議手機橫向操作**)**

請點選右下角的"+" 接著點選"添加文本"

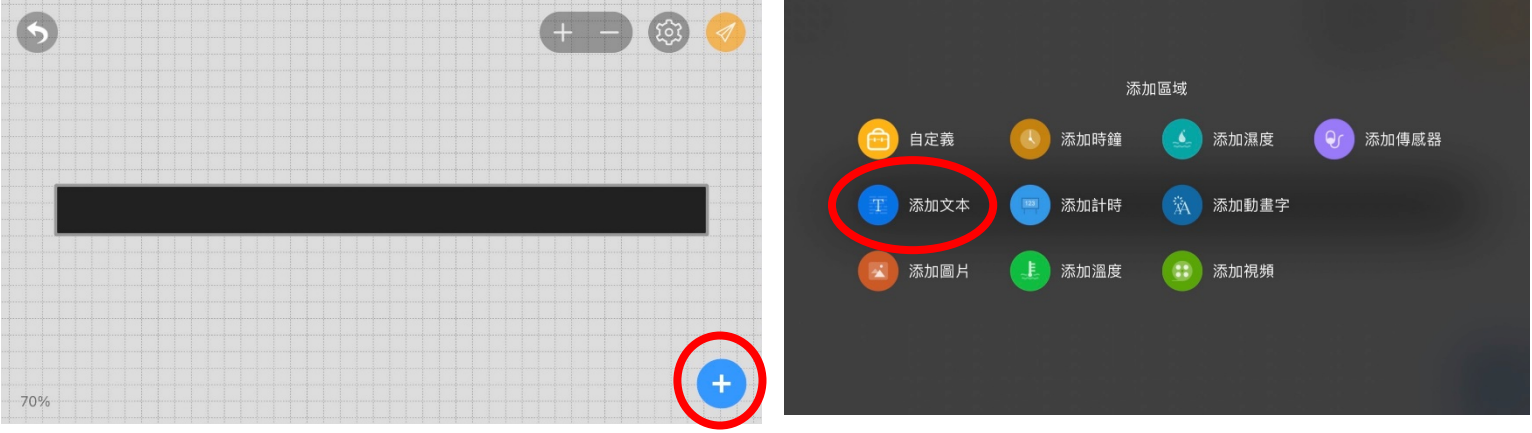

# **8.** 輸入要顯示的文字後

#### 再點選黑色的倒三角形鍵盤會收下去,再點選**"**確定**"**

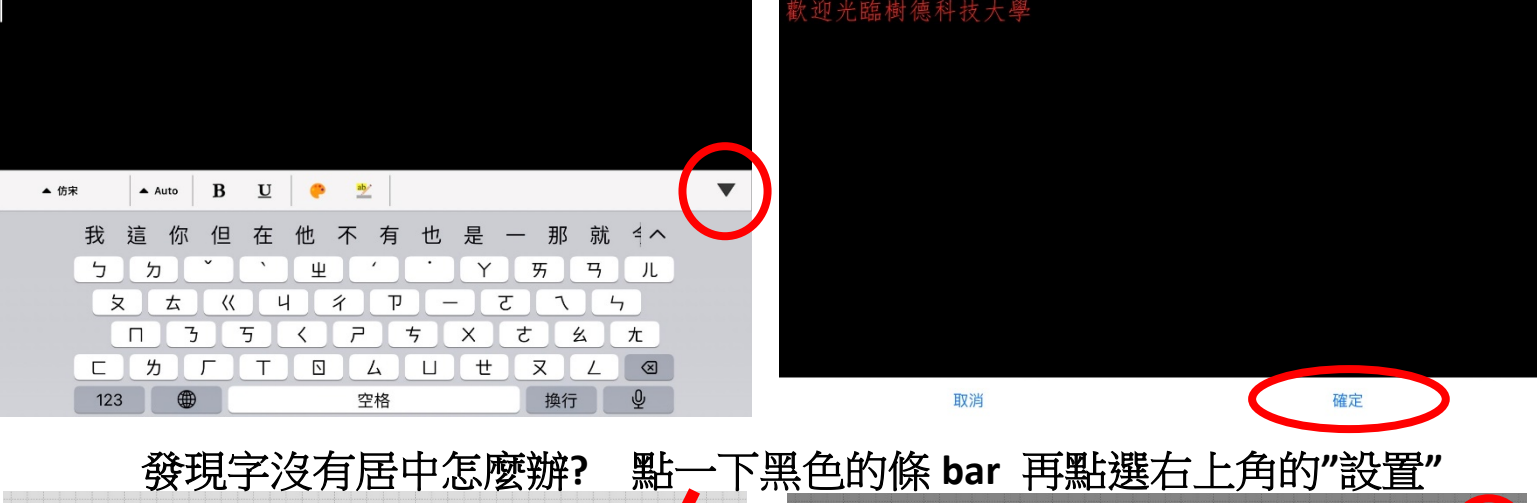

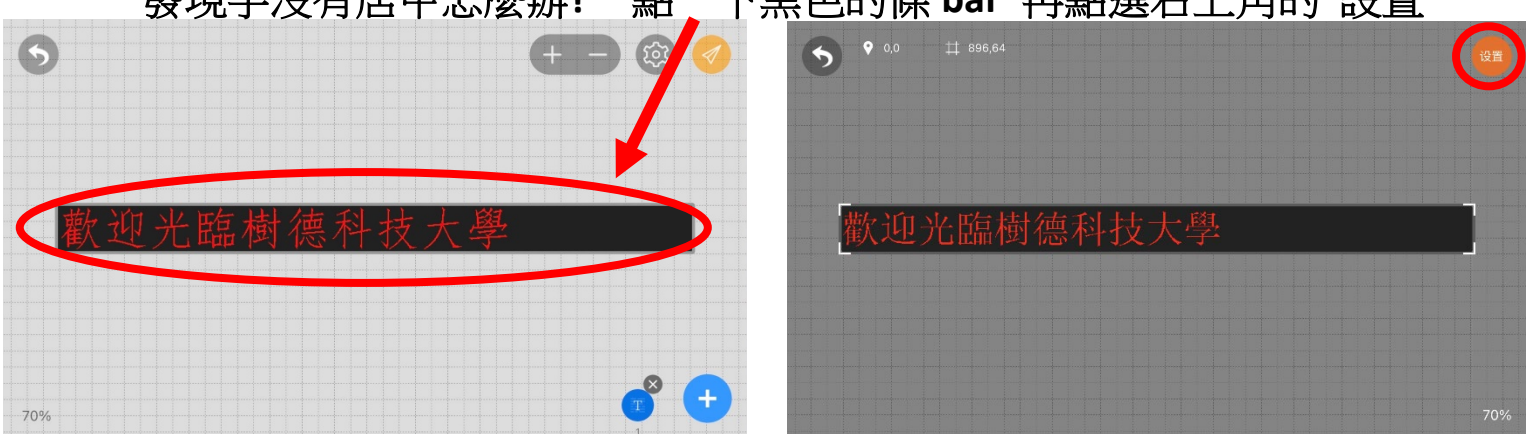

#### **9.** 就會出現設置的頁面

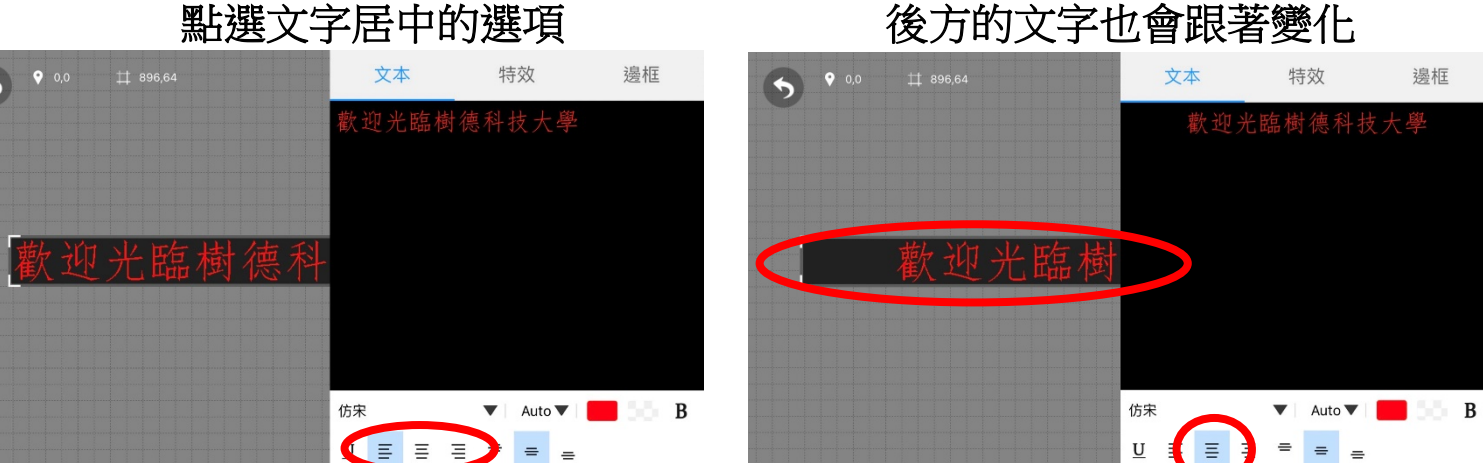

字體的切換字體大小建議**"Auto"**即可

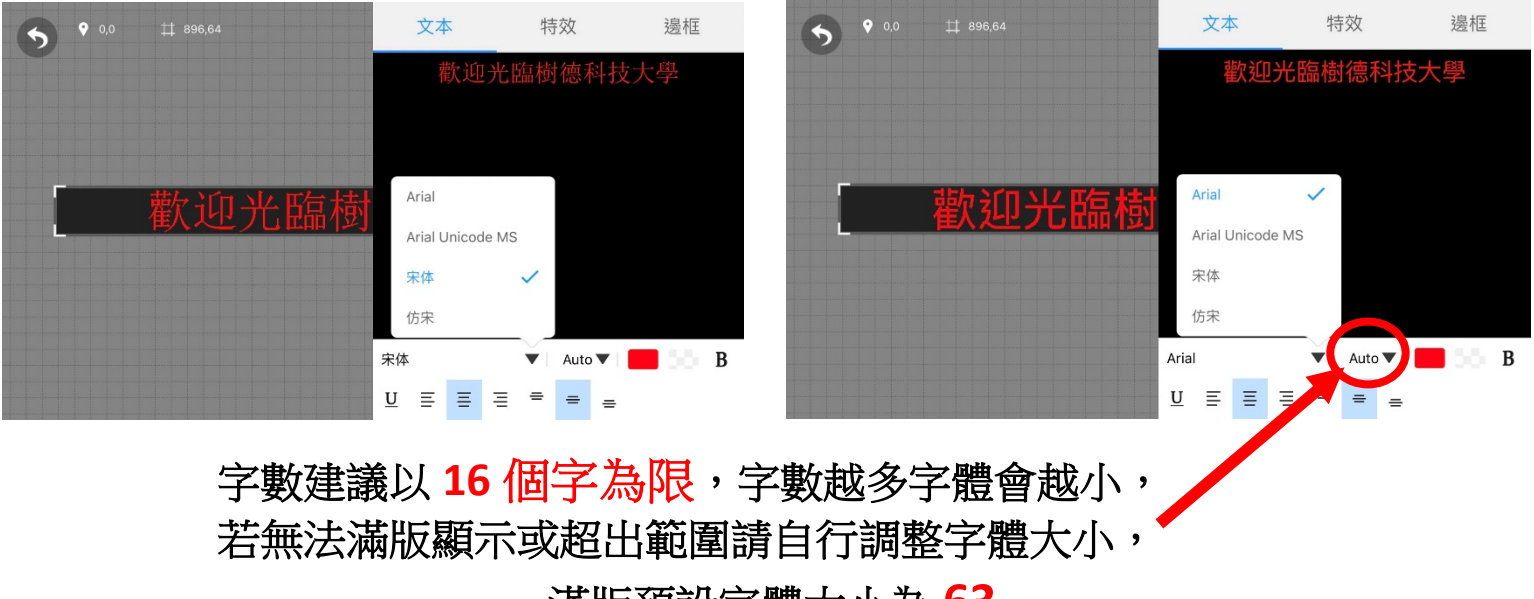

滿版預設字體大小為 **63**

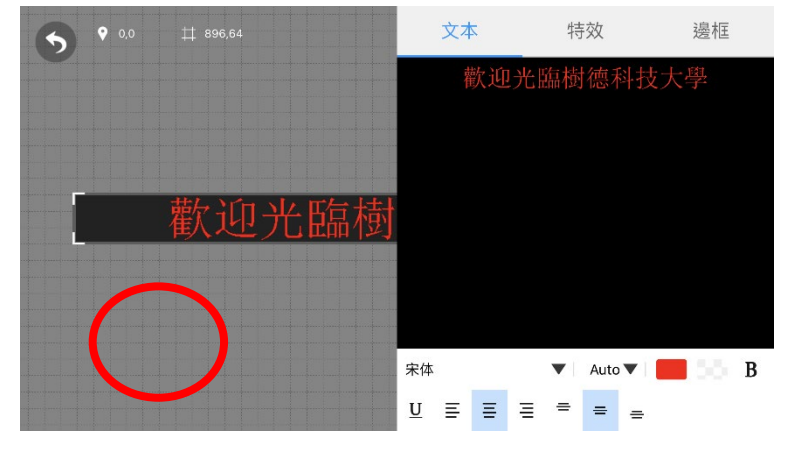

#### 設定完畢後請點選格點的空白處返回這個樣貌就是您要設定上去的樣貌

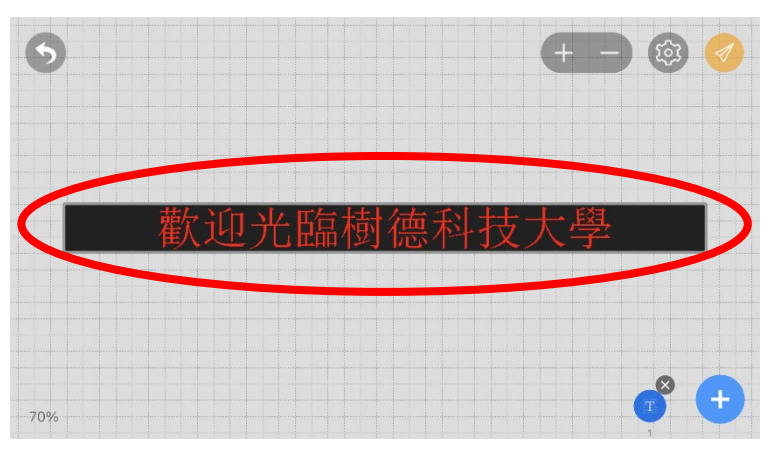

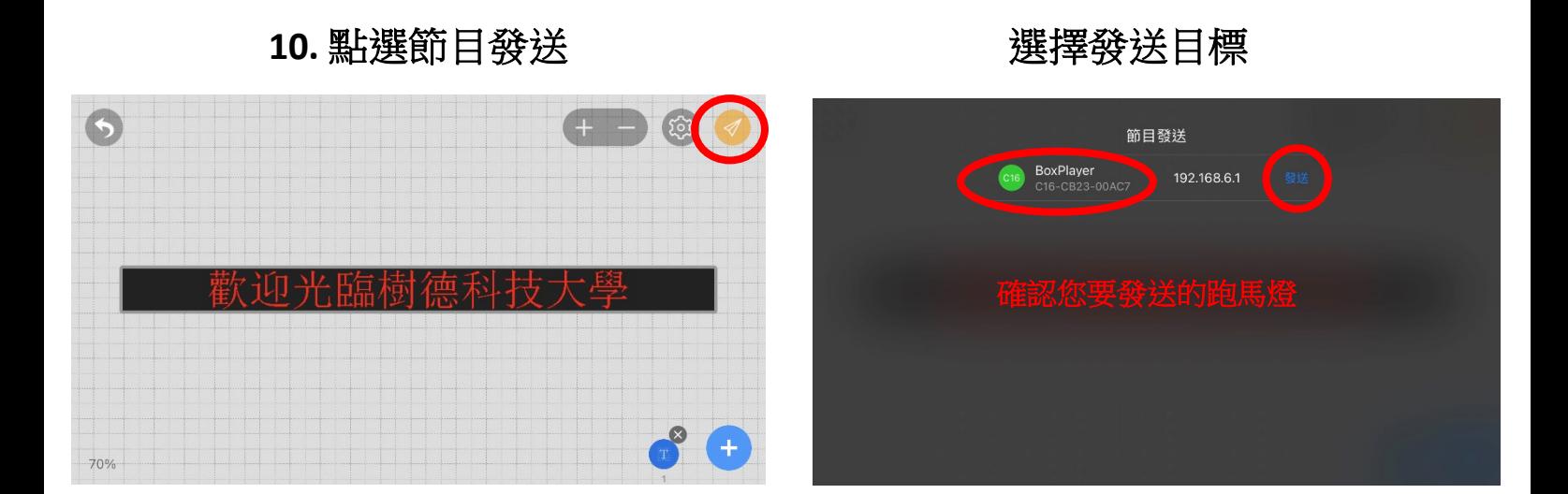

#### 前方跑馬燈設定完成

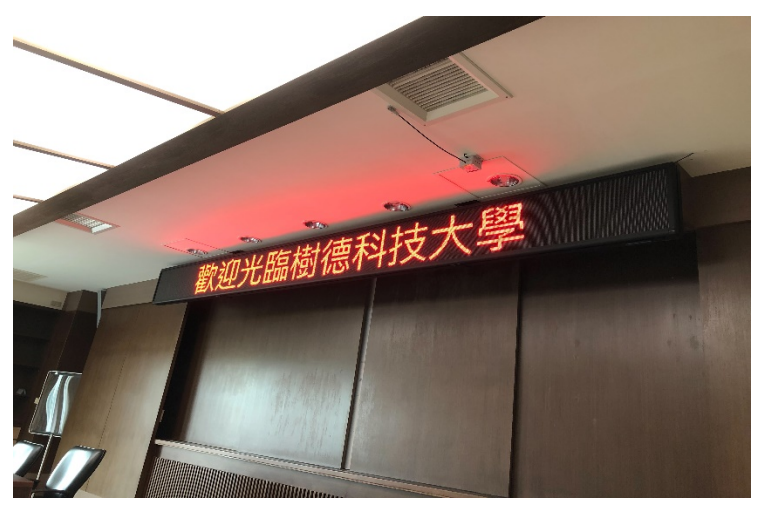

欲設定後方跑馬燈請從 **4.**開始操作,並選擇**:** 後方歪壞點為**:C16-CB23-00AC8--(**後跑馬燈**)** 其餘設定皆為相同

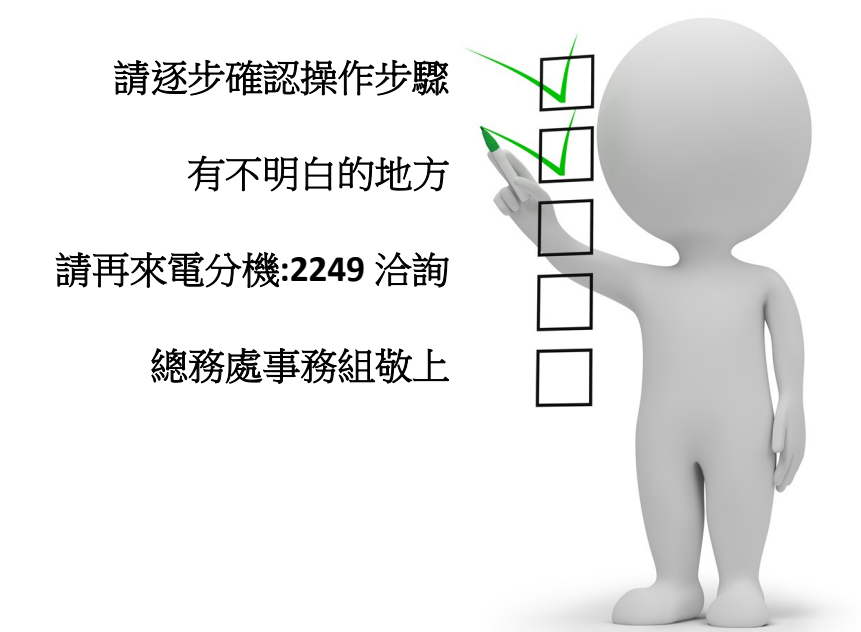